# Studentski domovi studenta

Opcija Studentski domovi studenta sadrži evidenciju smještaja studenata nekog visokog učilišta u studentskim domovima.

Prozor opcije, prikazan na Slici 1, pokreće se odabirom opcije Studentski domovi studenta u izborniku Upis godine.

Prozor se sastoji od dva okvira:

- Podaci o visokom učilištu i studentskom domu
- Popis studenata u navedenom studentskom domu

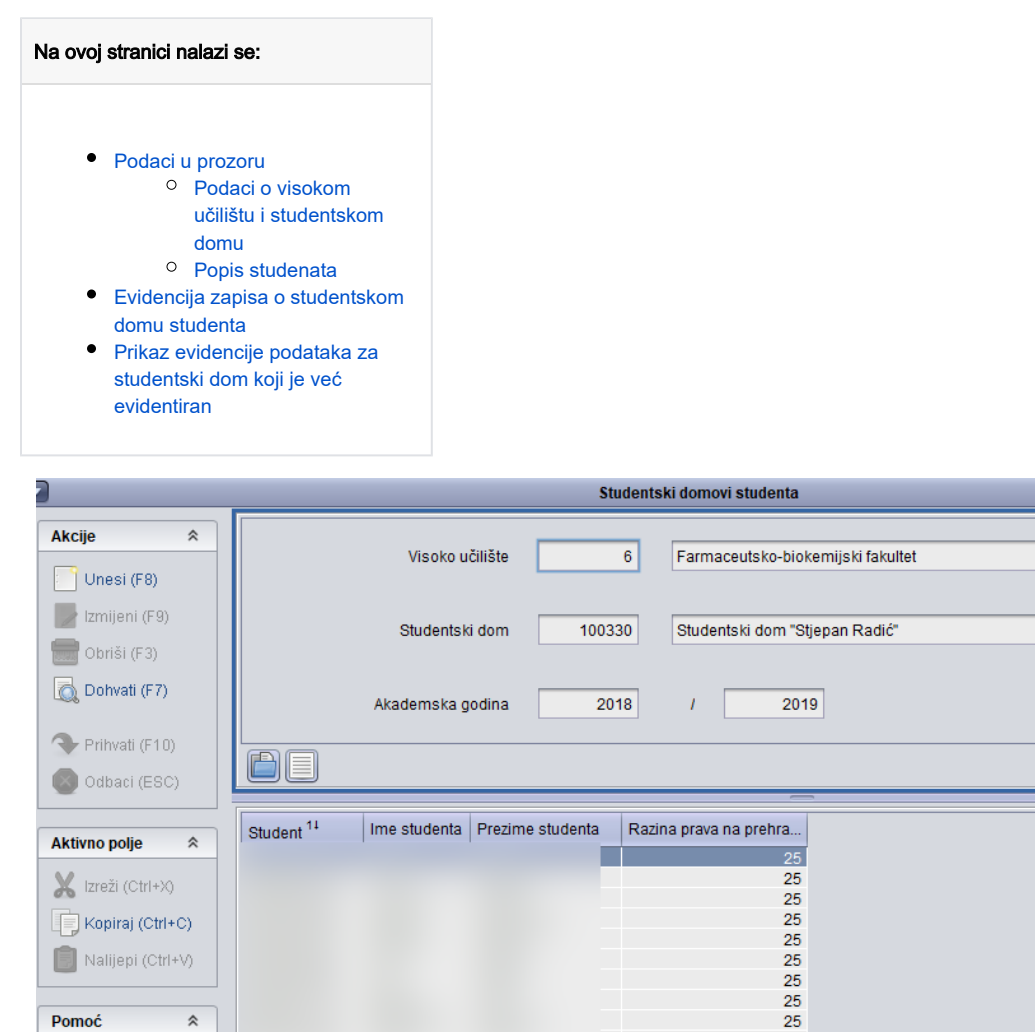

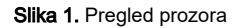

25

 $\square$ ix

y,

 $\overline{\bigcirc}$ 

F.

 $1/55$ 

1/273  $\sqrt{4}$ 

Evidentiranjem zapisa o studentskom domu studenta, može se povećati studentova razina prava na prehranu.Δ

## <span id="page-0-1"></span><span id="page-0-0"></span>Podaci u prozoru

 $\hat{\mathcal{R}}$ 

 $\square$ 

Pomoć

Upute za rad (F1)

#### Podaci o visokom učilištu i studentskom domu

Visoko učilište - Šifra i naziv visokog učilišta koje je nadležno za studente

Studentski dom - Šifra i naziv studentskog doma u kojem su smješteni studenti

Akademska godina - Akademska godina za koju vrijede podaci o smještaju

#### <span id="page-1-0"></span>Popis studenata

Student + Ime studenta + Prezime studenta - JMBAG, ime i prezime studenta čije je nadležno visoko učilište upisano u polju Visoko učilište i smješten je u domu upisanom u polje Studentski dom.

Evidenciju o smještaju nekog studenta u studentski dom može voditi samo ono visoko učilište koje je nadležno za tog studenta:

- Visoko učilište može promatrati podatke o smještaju samo onih studenata za koje je nadležno.
- Visoko učilište može unijeti podatke o smještaju samo onih studenata za koje je nadležno.
- Visoko učilište može mijenjati i brisati samo one podatke o smještaju studenata koje je samo unijelo, tj. za one studente za koje je nadležno.

## <span id="page-1-1"></span>Evidencija zapisa o studentskom domu studenta

- U prozoru Studentski domovi studenta pokrenuti akciju unosa, unijeti šifru doma i potvrditi akciju.
- Potvrdom akcije, donji okvir postaje aktivan i u njemu se evidentiraju studenti koji se nalaze u gore navedenom studentskom domu
- Potrebno je unijeti JMBAG studenta ili ga dohvatiti iz pomoćne tablice, čime se dohvaća ime i prezime studenta te razina njegovog trenutnog prava na prehranu.
- Nakon evidencije je potrebno potvrditi akciju.

### <span id="page-1-2"></span>Prikaz evidencije podataka za studentski dom koji je već evidentiran

U slučaju kad se pokušava unijeti podatak o studentskom domu koji je već evidentiran, prikazati će se sljedeće upozorenje:

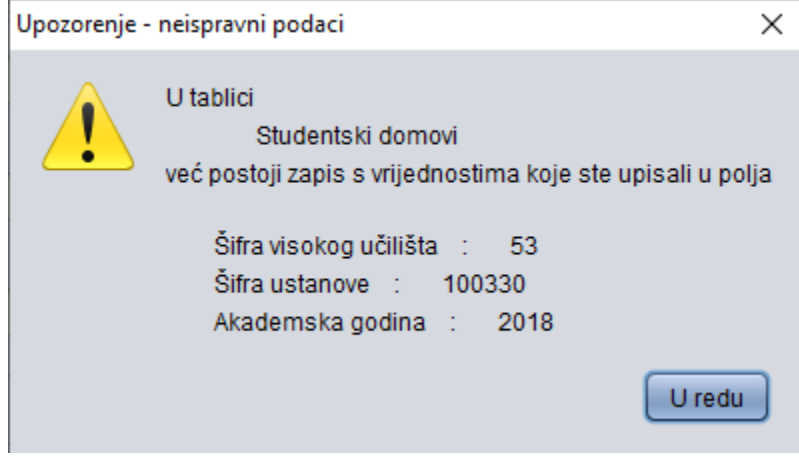

U tom slučaju je potrebno dohvatiti željeni zapis, jer zapis o studentima u tom studentskom domu u navedenoj akademskoj godini već postoji, te potvrditi akciju dohvata.

Nakon toga, potrebno je označiti donji okvir i pokrenuti akciju unosa. Nakon evidencije svih studenata, za dohvaćeni studentski dom, potrebno je potvrditi akciju.